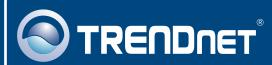

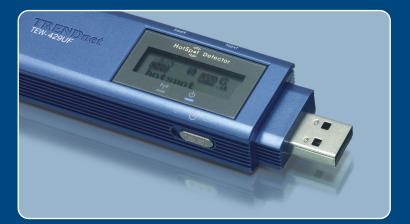

# Microsoft Windows Vista Installation Guide

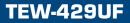

## 1. Microsoft Windows Vista Installation

**Important!** DO NOT install the adapter in the computer until instructed to do so.

1. Go to <u>http://www.trendnet.com/</u> <u>support/vista.htm</u> and scroll down until you find TEW-429UF. Click download, click the Vista driver link and save the driver to your computer.

Note: You will need to uncompress the drivers after you download the drivers.

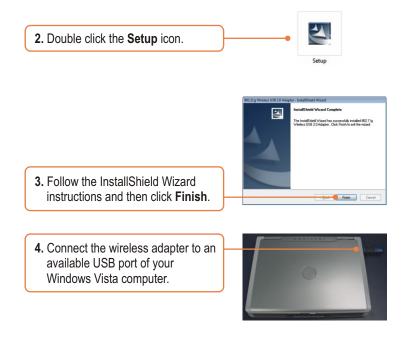

5. Drivers will install automatically.

#### Your installation is now complete.

For detailed information regarding the TEW-429UF configuration and advanced settings, please refer to the User's Guide included on the Utility & Driver CD-ROM or TRENDnet's website at www.trendnet.com

# **Wireless Configuration**

#### **Connecting to an Unsecured Wireless Connection**

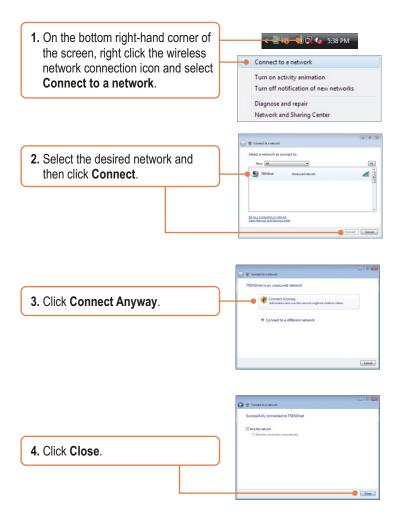

### Connecting to a Secured Wireless Connection (WEP-PSK and WPA-PSK)

<u>Note:</u> Make sure you know the wireless encryption key before proceeding. If you are not sure, contact the network administrator or log on to your wireless router.

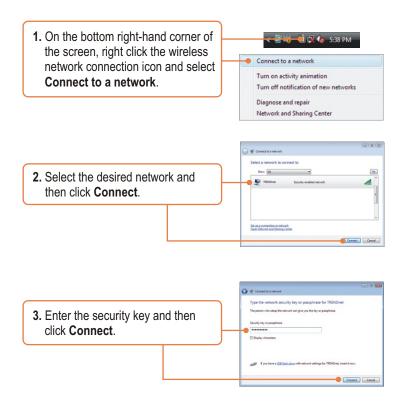

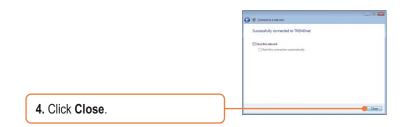

### Wireless configuration is now complete.

For detailed information regarding the TEW-429UF configuration and advanced settings, please refer to the User's Guide included on the Utility & Driver CD-ROM or TRENDnet's website at www.trendnet.com

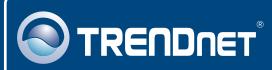

# TRENDnet Technical Support

#### US · Canada

**Toll Free Telephone:** 1(866) 845-3673 24/7 Tech Support

Europe (Germany • France • Italy • Spain • Switzerland • UK)

Toll Free Telephone: +00800 60 76 76 67

English/Espanol - 24/7 Francais/Deutsch - 11am-8pm, Monday - Friday MET

#### Worldwide

Telephone: +(31) (0) 20 504 05 35

English/Espanol - 24/7 Francais/Deutsch - 11am-8pm, Monday - Friday MET

## **Product Warranty Registration**

Please take a moment to register your product online. Go to TRENDnet's website at http://www.trendnet.com/register

## TRENDNET

20675 Manhattan Place Torrance, CA 90501 USA Lechnical Support

Copyright ©2007. All Rights Reserved. TRENDnet.